# **Cash Vault: Ordering Cash**

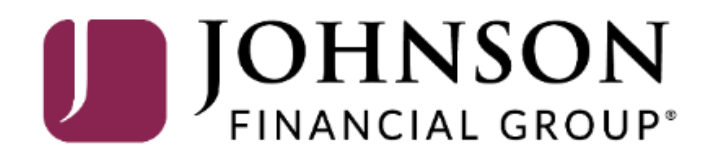

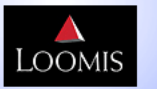

Welcome, JFG Test User [logoff]

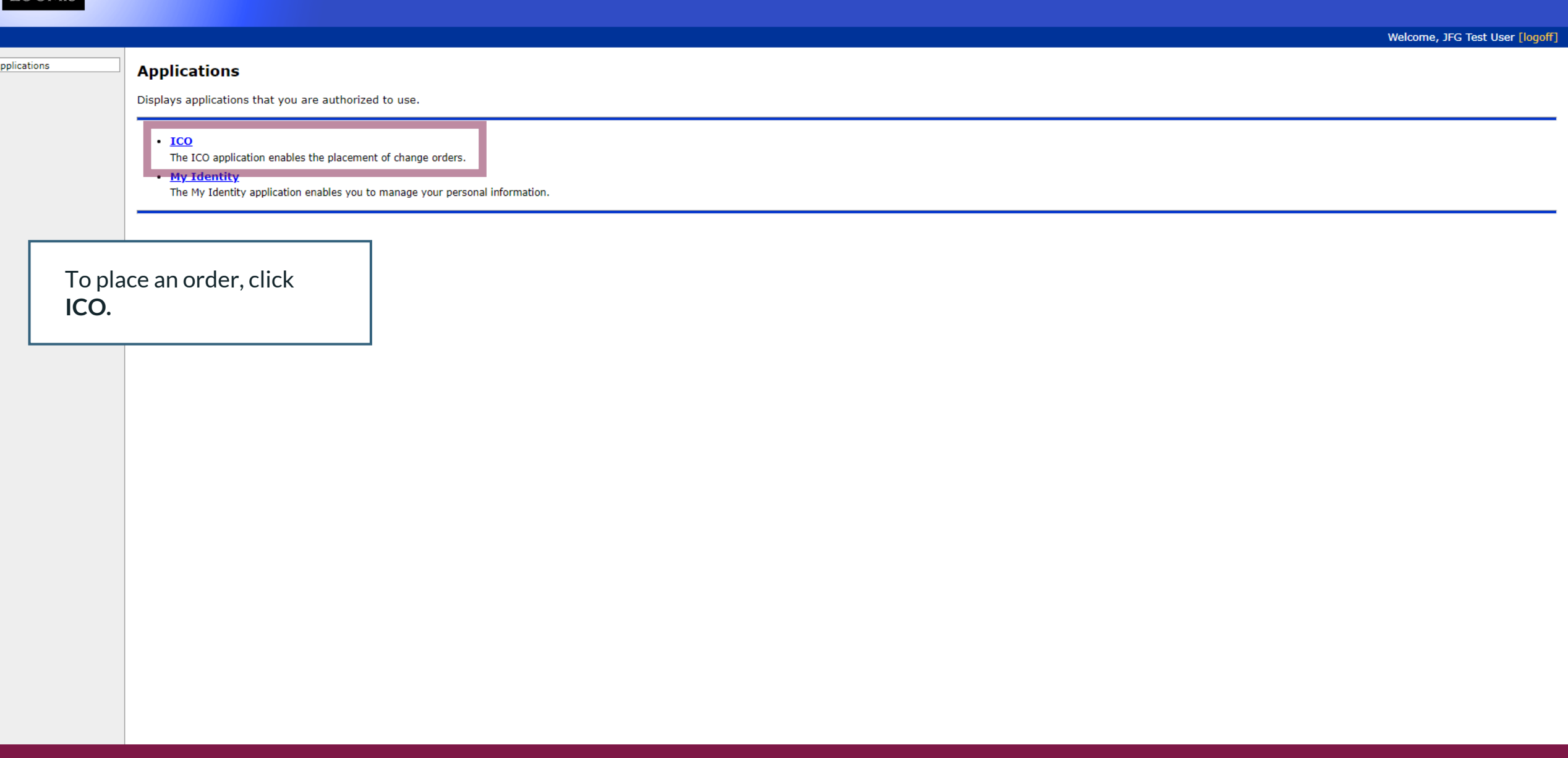

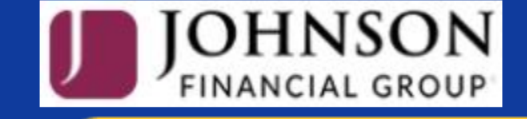

 $\triangle$ LOOMIS 760

**ICO Home Order Entry Edit Order** \_\_\_\_\_\_\_\_\_\_<br>Reports<br>Shipment Entry **Edit Shipment** 

**Edit My Identity Exit Loomis Fargo Extranet** 

# Welcome to the ICO system. Please choose an option from the left.

Due to a nationwide coin shortage, some coin denominations may be unavailable. We apologize for the inconvenience.

Once in the ICO system, select **Order Entry** on the left-hand menu

For additional assistance, please call 888.769.3796 or email tmsupport@johnsonfinancialgroup.com. <sup>3</sup>

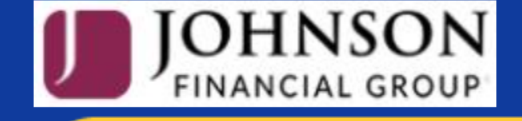

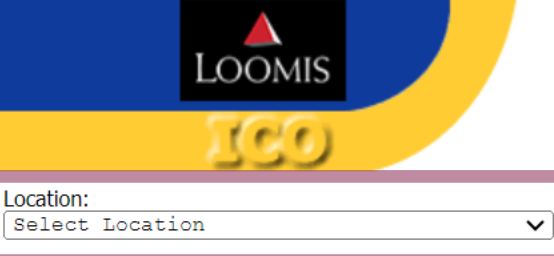

You must choose a location to place an Order.

Select the **Location** for your order from the list in the drop-down menu.

For additional assistance, please call 888.769.3796 or email tmsupport@johnsonfinancialgroup.com. <sup>4</sup>

**ICO Home Order Entry Edit Order** naman<br>Reports<br>Shipment Entry **Edit Shipment** 

**Edit My Identity** Exit Loomis Fargo **Extranet** 

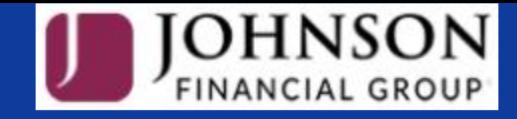

Delivery Date: August

**ICO Home Order Entry Edit Order Reports Shipment Entry Edit Shipment** 

### **Edit My Identity Exit Loomis Fargo Extranet**

**Consider the following: Cutoff time:** 10:00:00 AM (CST) Delivery lead days: 1 **Delivery Days are:** Tuesday

Grand \$0

**View Order** 

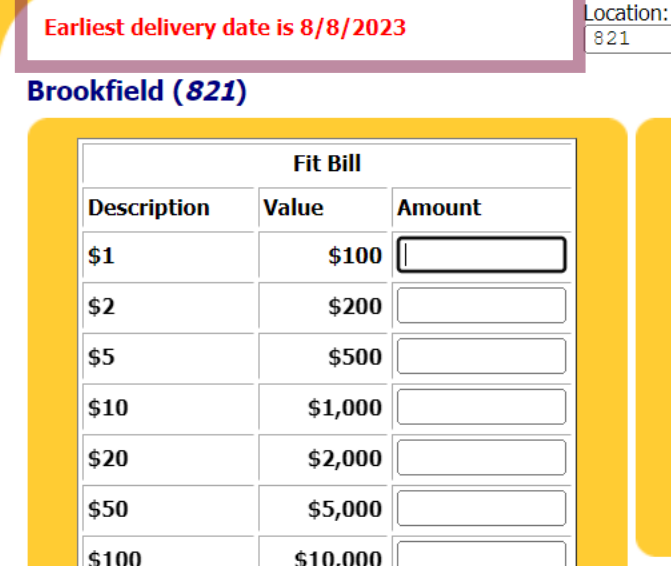

 $\vee$  08  $\vee$  2023

Tuesday

On the left side of the screen, you will see the **Cutoff Time** for an order as well as how many days in advance (**Lead Days**) you must order. The information on this guide is just an example, please see the actual information on your profile for delivery information.

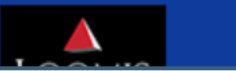

On this screen, start by setting your **Delivery Date**. You will see, in red font, the earliest delivery date available for you. Please note, you can only select dates that coincide with your standard delivery day(s). For example, if your delivery day is a Tuesday and you select a Thursday, you will receive an error message.

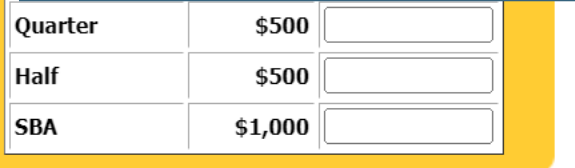

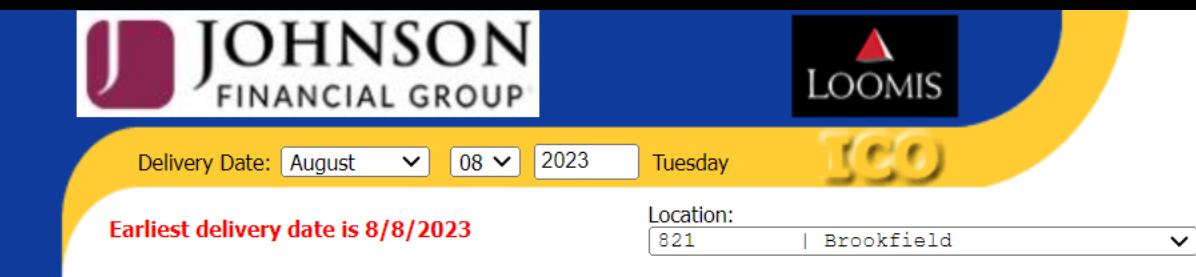

### **Brookfield (821)**

**ICO Home Order Entry** 

**Edit Order** 

**Extranet** 

**Cutoff time:** 10:00:00 AM (CST)

Tuesday

Grand \$16,400

**Shipment Entry Edit Shipment** 

**Edit My Identity** 

**Exit Loomis Fargo** 

**Consider the following:** 

**Delivery lead days: 1 Delivery Days are:** 

**View Order** 

**Reports** 

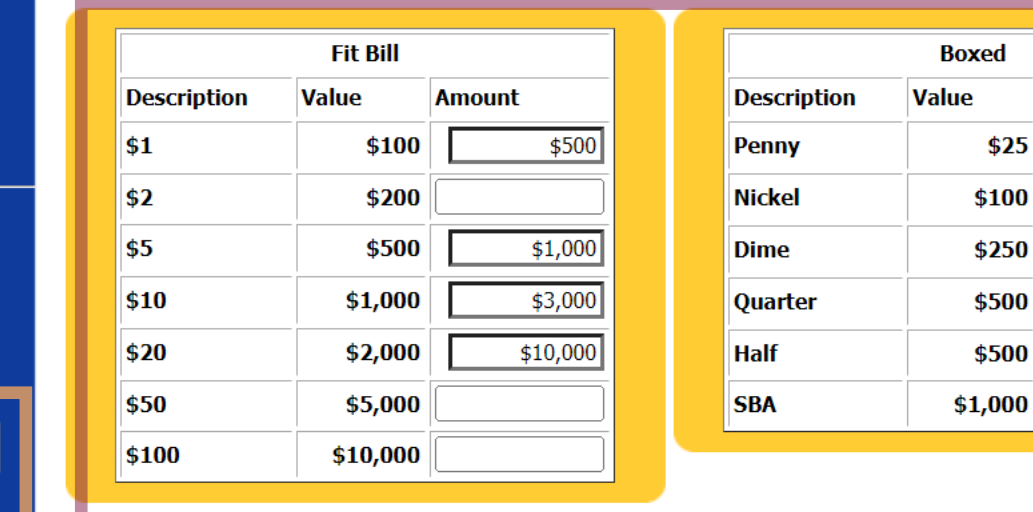

Enter the **Amounts** of the cash you need to order. Please note the increments that must be ordered in the **Value** column.

When you are finished filling in the fields, you will see the total of your order on the left-hand side of the screen. Click **View Order** to continue.

**Amount** 

 $$50$ 

 $$100$ 

 $$250$ 

 $$1,500$ 

 $$25$ 

\$100

\$250

\$500

\$500

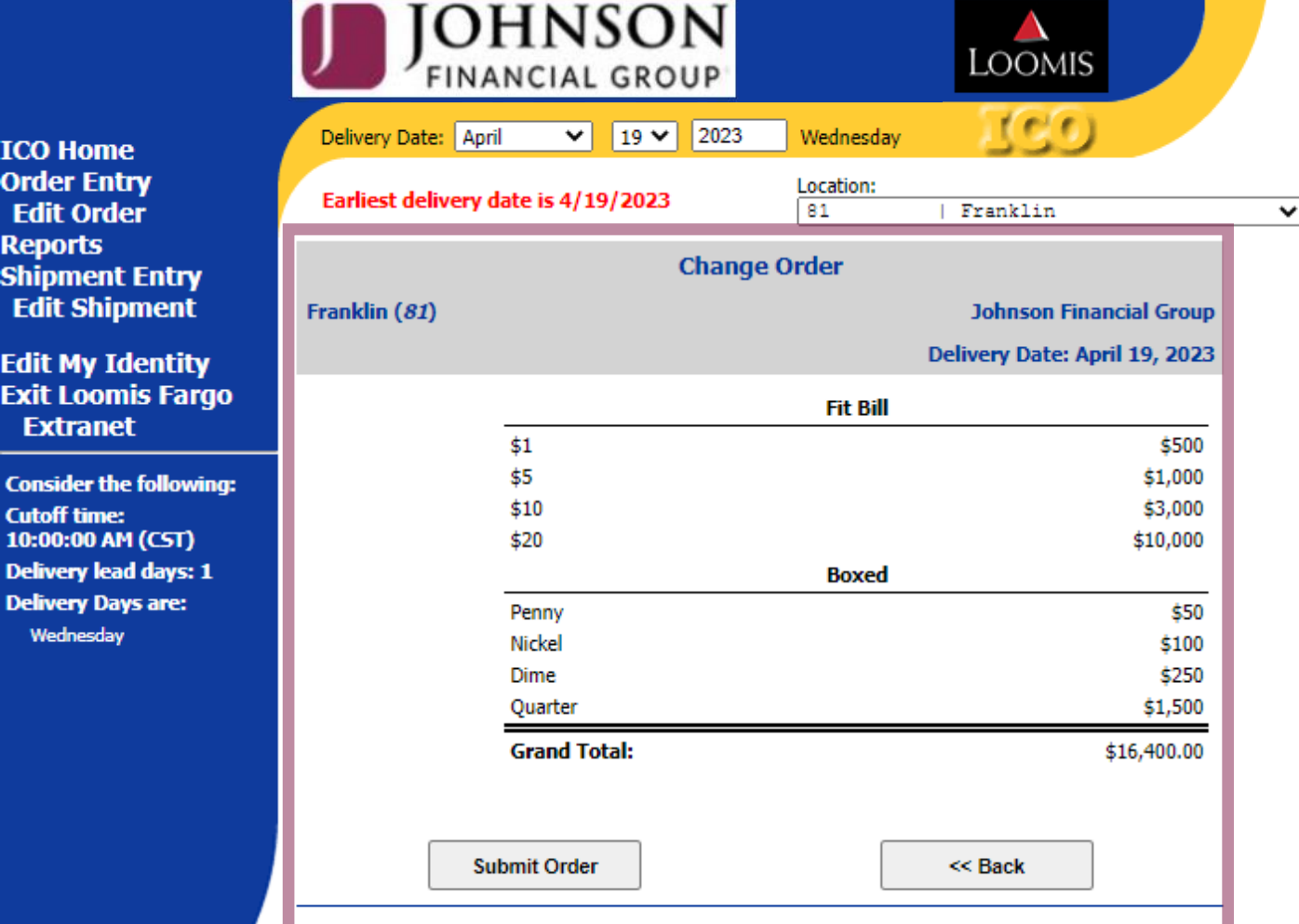

**Edit Order Reports** 

**Extranet** 

**Cutoff time:** 10:00:00 AM (CST) **Delivery lead days: 1 Delivery Days are:** Wednesday

**Shipment Entry Edit Shipment** 

**Edit My Identity** 

On this screen, review your order details. If everything looks good, click **Submit Order**. If you need to edit anything, click **<<Back**.

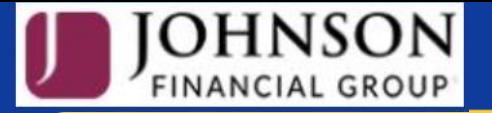

**Edit Order Reports Shipment Entry Edit Shipment** 

**Edit My Identity Exit Loomis Fargo Extranet** 

**Consider the following: Cutoff time:** 10:00:00 AM (CST) **Delivery lead days: 1 Delivery Days are:** Wednesday

For Location Franklin - (81).

Order has been successfully submitted on 4/11/2023 at 4:33:32 PM Central Time. Your reference number is 9512561.

 $\Delta$ **LOOMIS** 

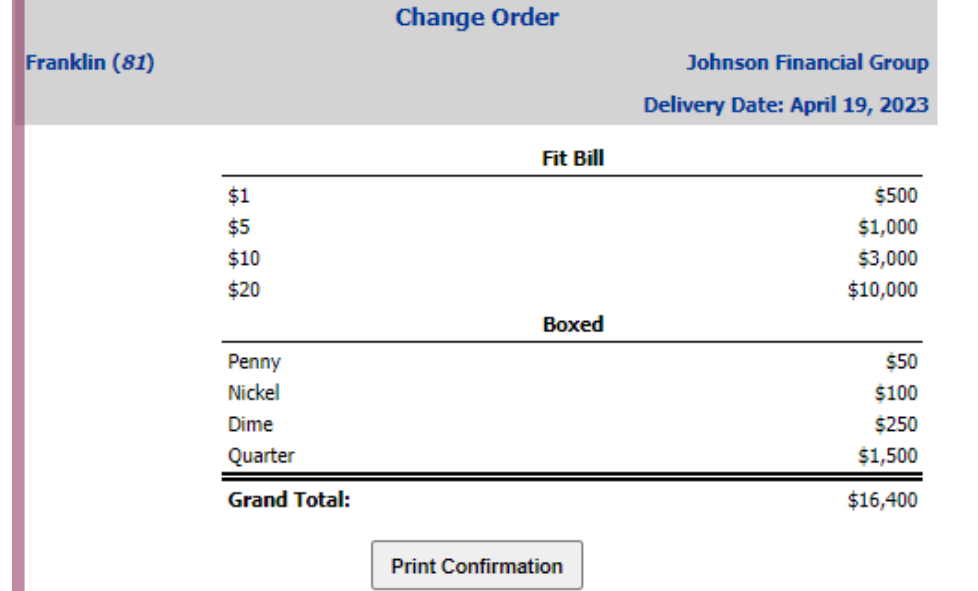

**Add Multiple Recipients of the Concernsion Concernsion Concernsion Concernsion Concernsion Concernsion Concernsion Concernsion Concernsion Concernsion Concernsion Concernsion Concernsion Concernsion Concernsion Concernsio** submitted, you will receive confirmation the order has been submitted. You will be given a reference number as well as the option to print your order confirmation.

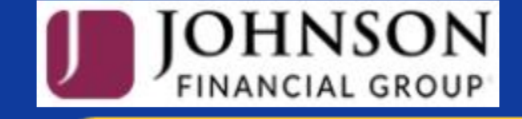

 $\triangle$ LOOMIS <u>ICO</u>

**ICO Home** Order Entry **Edit Order** Reports<br>Shipment Entry **Edit Shipment** 

**Edit My Identity Exit Loomis Fargo Extranet** 

# Welcome to the ICO system. Please choose an option from the left.

Due to a nationwide coin shortage, some coin denominations may be unavailable. We apologize for the inconvenience.

If you need to edit/update/cancel an unprocessed order, click on **Edit Order** in the left-hand menu. To cancel an order, change all amounts to 0.00 and submit.

# **Thank You**

Additional Resources and Support

For additional resources, including "how-to" guides, please visit our online Client Resources page at <https://www.johnsonfinancialgroup.com/client-resources>

If further support is needed, please call our Treasury Management Support Center at 888.769.3796 or by email at [tmsupport@johnsonfinancialgroup.com.](mailto:tmsupport@johnsonfinancialgroup.com)

JohnsonFinancialGroup.Com

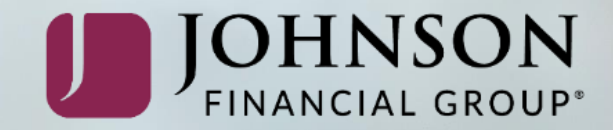